# App.PR2

## Lançamento de Despesas PROAP

# Sumário

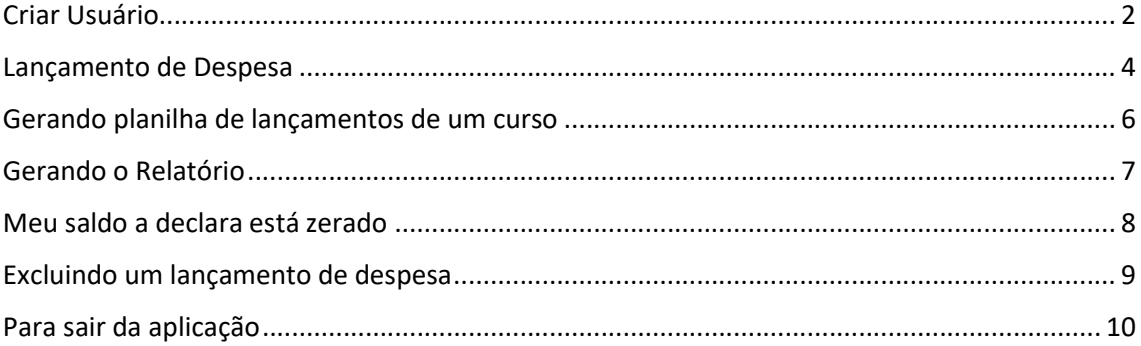

#### Criar Usuário

Para realizar o lançamento de despesa no App.PR2 é simples. Basta acessar a url http://dev.pr2.ufrj.br/app\_proap/index Ao acessar a url surgirá uma tela de login, informe o seu "CPF" e Senha e clique no botão "Logar".

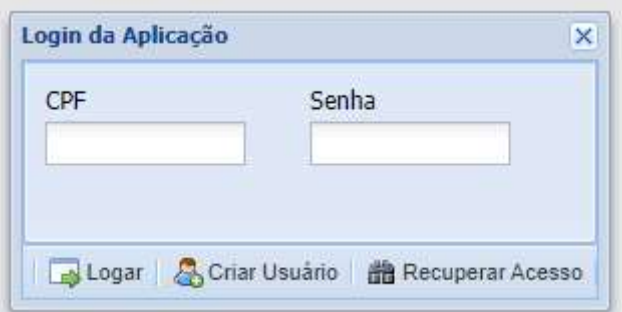

Caso o "CPF" não esteja cadastrado a aplicação notificará com a seguinte mensagem

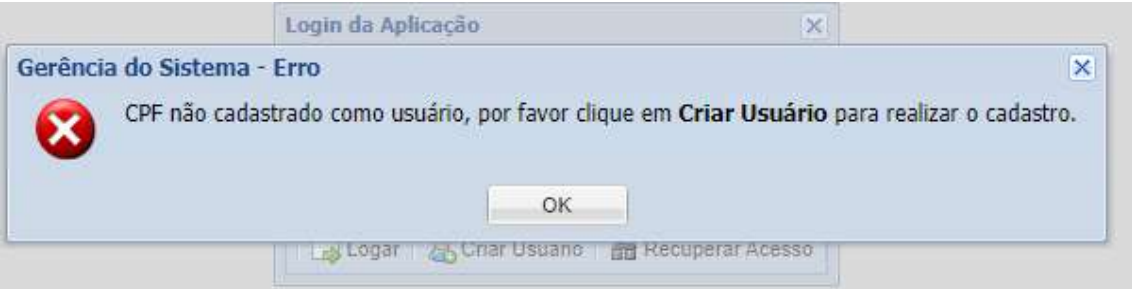

Por favor clique em "ok" para fechar a mensagem e clicar no botão "Criar Usuário", surgirá uma tela para realização do cadastro no App.PR2

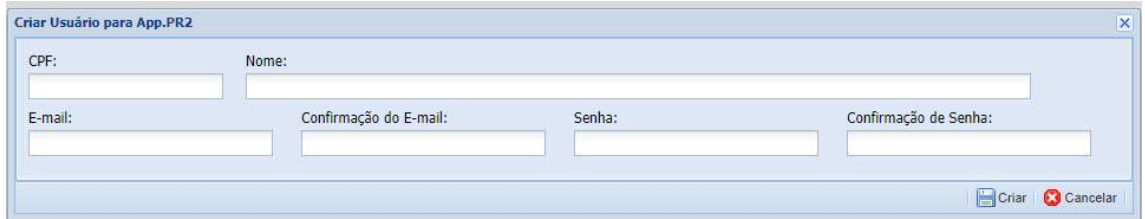

Após o preenchimento do formulário a aplicação exibirá a seguinte mensagem

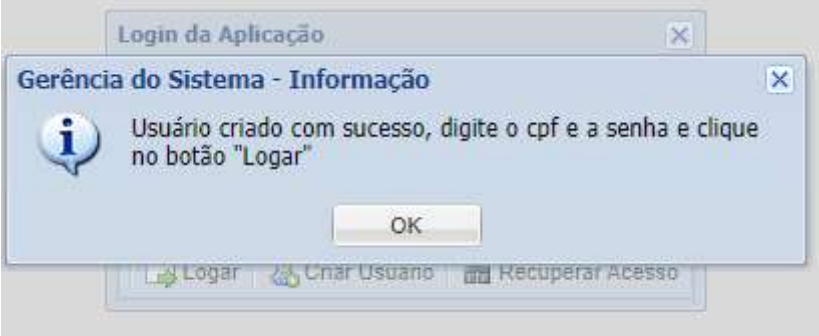

Agora basta informar o "CPF" e "Senha" cadastrado para ter acessa a aplicação

#### Lançamento de Despesa

Após o login a aplicação carregará o ambiente para o lançamento de despesa.

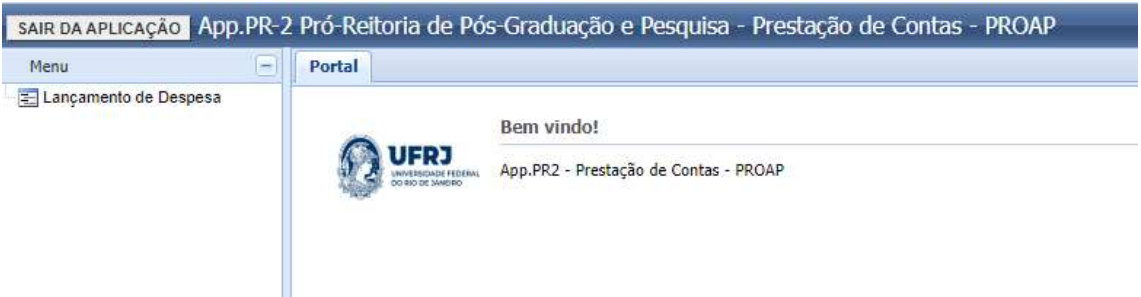

Clique no módulo "Lançamento de Despesa", que a seguinte tela será carregada contendo todas as vigências.

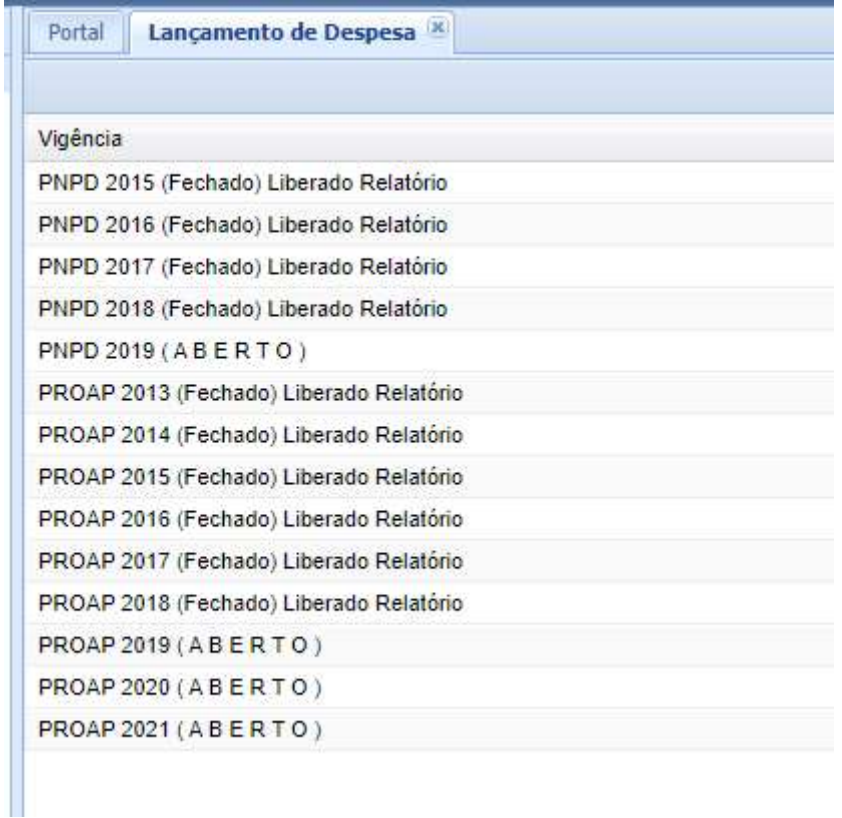

Selecione uma das vigências que você deseja realizar os lançamentos e dê um duplo clique no registro, que logo em seguida irá aparecer a janela abaixo.

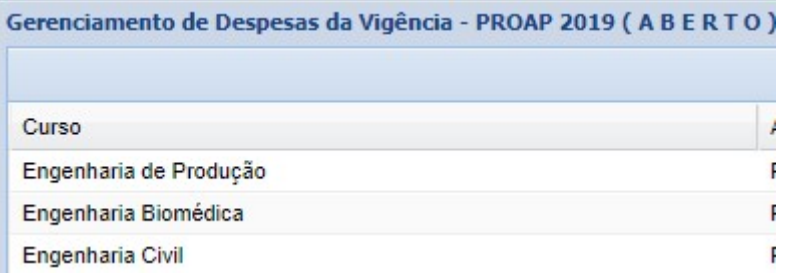

Selecione o curso que você deseja realizar os lançamentos e dê um duplo clique no registro selecionado, que surgirá a seguinte tela para iniciar o lançamento da despesa.

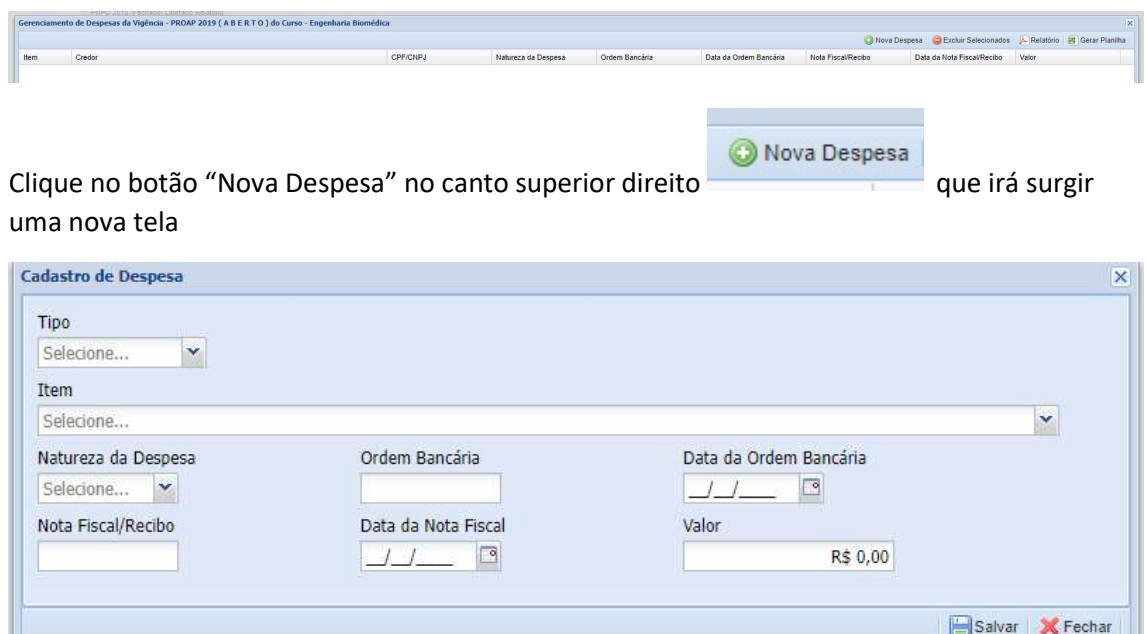

Selecione o tipo de "Pessoa", Física ou Jurídica que logo será exibido uma caixa com validação para "CPF" ou "CNPJ" dependendo da sua escolha.

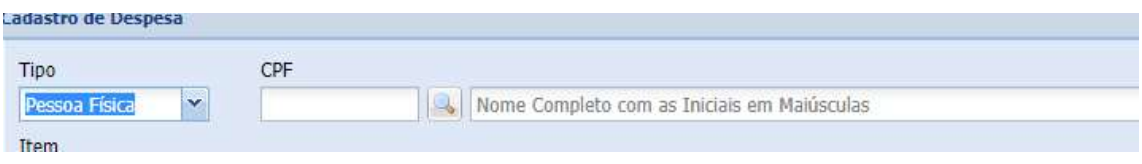

Digite o nº do "CPF" ou "CNPJ" pressione a tecla "Enter" caso já tenha cadastrado anteriormente automaticamente o campo "Nome" será preenchido caso não tenha cadastrado, será necessário informar o Nome. Após o preenchimento de todos os campos do

formulário, pressione o botão "Salvar" no canto inferior direito do formulário.

#### Gerando planilha de lançamentos de um curso

Para gerar a planilha com os lançamentos de despesas de um certo curso, na tabela que exibe os cursos após o usuário ter selecionado a vigência que quer realizar os lançamentos. Dê um duplo clique no curso desejado, será carregada uma tabela contendo os lançamentos do curso, conforme a figura abaixo.

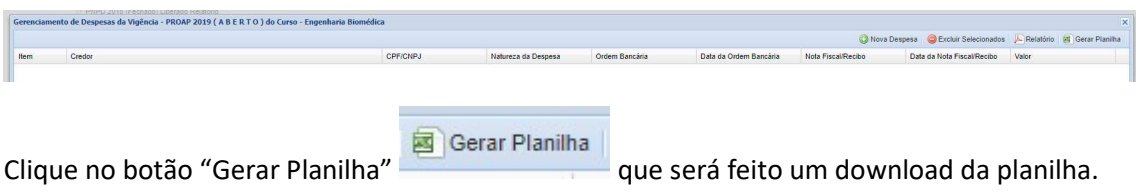

### Gerando o Relatório

Para gerar o relatório com os lançamentos de despesas de um certo curso, na tabela que exibe os cursos após o usuário ter selecionado a vigência que quer realizar os lançamentos. Dê um duplo clique no curso desejado, será carregada uma tabela contendo os lançamentos do curso, conforme a figura abaixo.

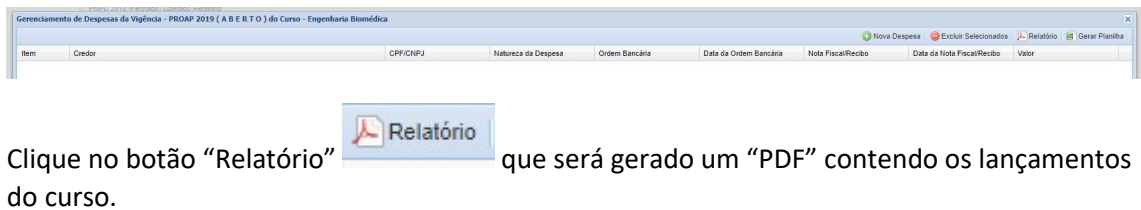

#### Meu saldo a declara está zerado

Quando você acessa a tabela de curso, após ter selecionado uma vigência, será exibida uma tabela com 4 (quatro) colunas:

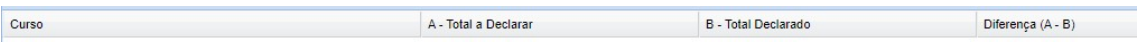

Caso o seu curso na coluna "A – Total a Declarar" esteja R\$0,00 você deverá entrar em contato com a Divisão de Apoio Financeiro da PR2, pois o mesmo ainda não foi lançado no App.PR2 pela Divisão.

#### Excluindo um lançamento de despesa

Para excluir um lançamentos de despesa de um curso, clique uma vez no registro que deseja

excluir e em seguida clique no botão <sup>D Excluir Selecionados</sup>. A aplicação notificará se realmente deseja excluir o registro

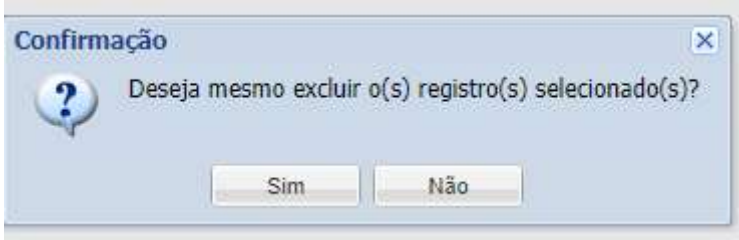

Caso queira realmente excluir o registro clique em "Sim", caso tenha clicado acidentalmente clique em "Não" para interromper a exclusão.

# Para sair da aplicação

Para sair da aplicação com segurança é simples, basta clicar no botão "SAIR DA APLICAÇÃO" localizado no canto superior esquerdo da tela acima do menu de "Módulos"

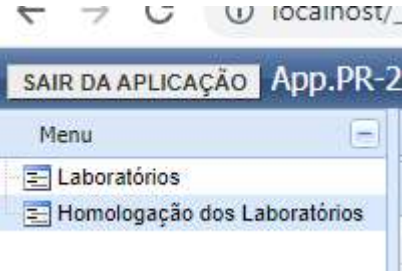